# **MANUEL D' UTILISATION SMARTBRACELET V088 – M1**

**1. VUE GÉNÉRALE:**

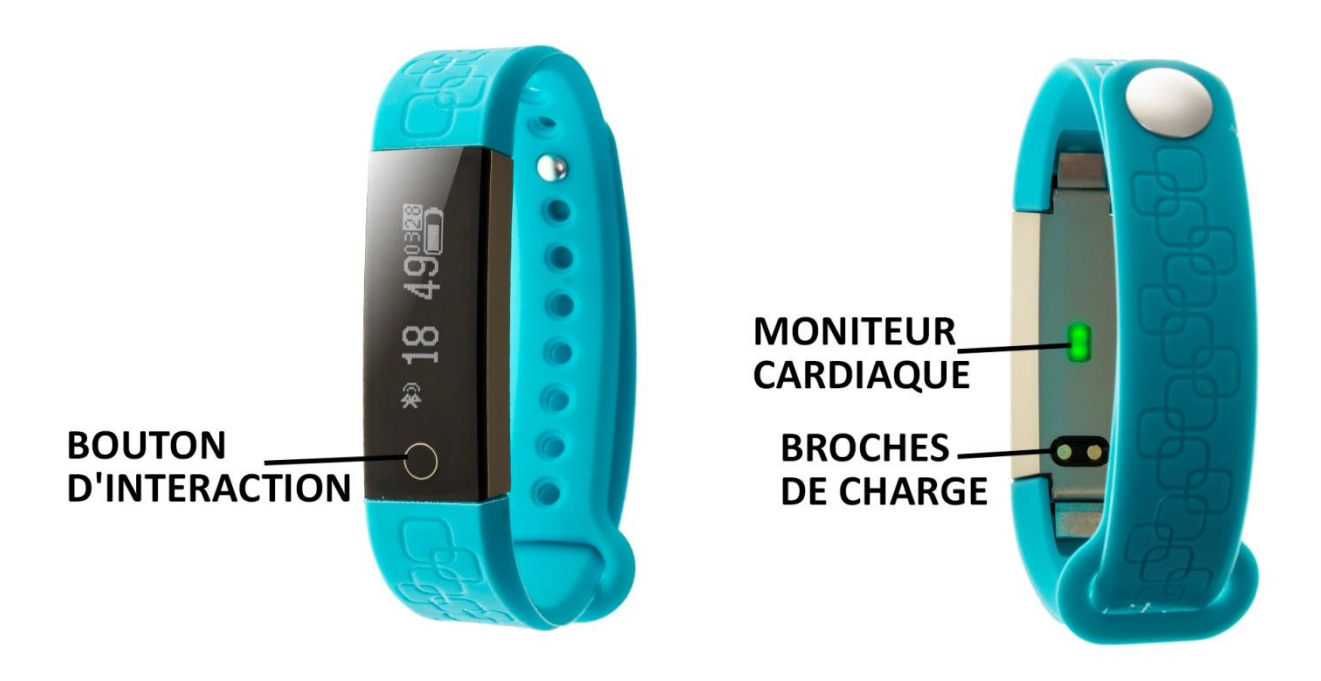

## **2. AVANT LE PRÈMIERE UTILISATION:**

- Les fonctions peuvent changer en fonction des mises à jour logicielles futures.
- Chargez la batterie pendant au moins deux heures avant la première utilisation.
- **Allumer l'appareil :** appuyer quelques secondes sur le bouton d'interaction**.**
- **Activer/désactiver l'affichage** : Appuyez brièvement sur le bouton d'interaction.
- **Faites défiler les menus :** Appuyez brièvement sur le bouton d'interaction**.**
- **3. TÉLÉCHARGER ET CONNECTER LE LOGICIEL DE SYNCHRONISATION POUR SMARTPHONE:**
	- Recherchez l'application gratuite "DayDayBand" dans l'App Store ou Google Play et téléchargez-la
	- Allumez le Bluetooth sur votre téléphone..
	- Ouvrez l'application et cherchez votre bracelet dans Paramètres Dispositif.
	- Son bracelet serait déjà synchronisé avec le smartphone.

#### **4. FONCTIONS:**

- **Podomètre**: bougez vos bras régulièrement tout en marchant, et le podomètre comptera les pas. Dans l'écran principal de l'application, vous pouvez voir le nombre de pas effectués ainsi que la distance parcourue et les calories brûlées.
- **Distance parcourue :** le bracelet vous indiquera la distance parcourue en kilomètres en fonction du nombre de pas effectués.

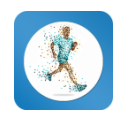

• **Moniteur cardiaque :** sur cet écran, le bracelet mesurera votre fréquence cardiaque par minute et affichera le résultat à l'écran.

Si la synchronisation entre le smartphone et le bracelet a été faite correctement, vous pourrez accéder par le biais de l'application à des fonctions telles que:

- **Sport/Étape :** Dans cette section, vous pouvez voir la distance totale parcourue en kilomètres, les calories brûlées et la qualité de l'exercice.
	- Dans la section " Jour ", vous aurez accès aux données synchronisées pour cette journée, telles qu'un graphique du nombre total de pas effectués et les valeurs du nombre de calories brûlées, la distance parcourue, la qualité de l'exercice et le pourcentage de l'objectif total de pas atteint. Si vous faites glisser l'écran du téléphone de gauche à droite, vous aurez accès aux mêmes données des jours précédents.
	- Dans la section " Semaine " et " Mois ", vous pouvez voir les graphiques du total des mesures prises et du temps de sommeil pour chaque jour de la semaine et pour chaque semaine du mois respectivement**.**
- **Sommeil** : Cette section indique le nombre total d'heures de sommeil, les données sur le sommeil profond, le sommeil léger et le nombre de fois où vous vous êtes endormi.
	- Dans la section"Jour", vous aurez accès aux données synchronisées pour cette journée, telles qu'un graphique du temps total de sommeil ainsi que les valeurs du nombre d'heures de sommeil profond, du sommeil léger, du temps de sommeil et de la qualité du sommeil. Si vous faites glisser l'écran du téléphone de gauche à droite, vous aurez accès aux mêmes données des jours précédents.
	- Dans la section"Semaine" et"Mois", vous pouvez voir les graphiques du total des mesures prises et du temps de sommeil de chaque jour de la semaine et de chaque semaine du mois respectivement**.**
- **Statique/Dynamique :** Selon le réglage choisi dans les réglages, le moniteur cardiaque mesurera les impulsions différemment.

Si vous choisissez le mode "Statique", le bracelet mesurera les impulsions à chaque fois que vous choisissez ce mode dans l'application ou entrez dans ce mode du bracelet et l'application créera un graphique avec les données obtenues en plus d'afficher les valeurs maximales, minimales et moyennes des impulsions.

En mode"Dynamique", le bracelet mesure en continu les impulsions et ordonne les résultats sur un graphique. De plus, les valeurs maximales, minimales et moyennes seront affichées en permanence et varieront en fonction des nouvelles mesures.

De plus, vous pouvez configurer d'autres options telles que des informations personnelles (sexe, taille, poids, etc.), cible d'exercice, contrôle sédentaire, fonction anti-perte, alarmes, notifications d'appels, SMS et applications smartwatch (lorsqu'une notification arrive sur votre téléphone portable, le bracelet vous alerte).

#### **5. CONFIGURATION DES NOTIFICATIONS:**

iOS: iOS : Une fois que le smartphone et le bracelet sont synchronisés, si vous accédez à l'application, la synchronisation des informations commencera. Une fois la synchronisation terminée, les différentes options de notification seront automatiquement déverrouillées.

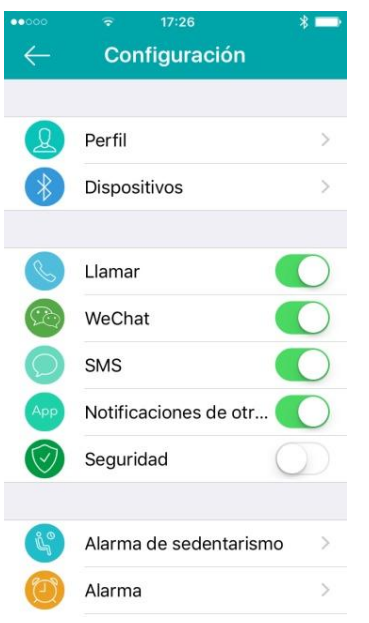

Android: Android : Sur les appareils Android, vous devez autoriser l'accès aux notifications afin de les recevoir sur votre bracelet. Pour ce faire, allez dans les paramètres de votre téléphone et cherchez une section où vous pouvez configurer les notifications. Une fois sur place, vous verrez un gestionnaire de notifications avec les applications existantes sur votre téléphone. Localisez l'application "DayDayBand" (1) et activez le commutateur de l'option "Autoriser les notifications" (2).

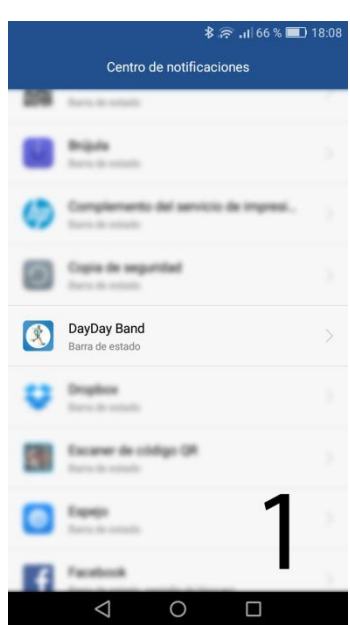

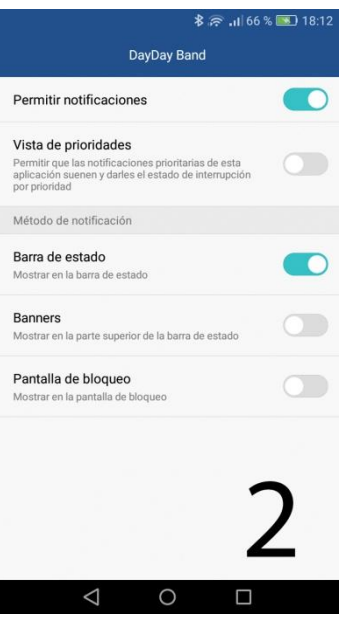

## **6. RÉSOUDRE DES PROBLÈMES COMMUNS:**

- Impossible d'allumer : la batterie est peut-être trop faible, essayez de la recharger.
- Arrêt automatique : La batterie est faible ; chargez-la.
- Temps d'utilisation trop court : la batterie n'est pas correctement chargée.

### **7. ALERTES:**

- $\checkmark$  Utilisez les accessoires de la montre et ceux de votre Smartphone.
- Rebranchez le Bluetooth s'il est désactivé de temps en temps.